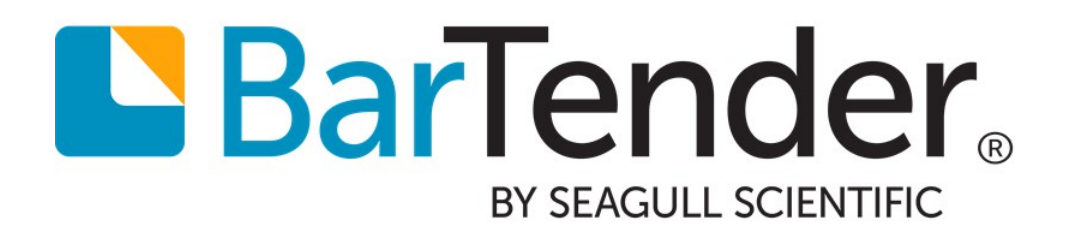

# Silent Install

Installing BarTender by Using Command Lines

Supports the following BarTender software versions: BarTender 2019

WHITE PAPER

# **Contents**

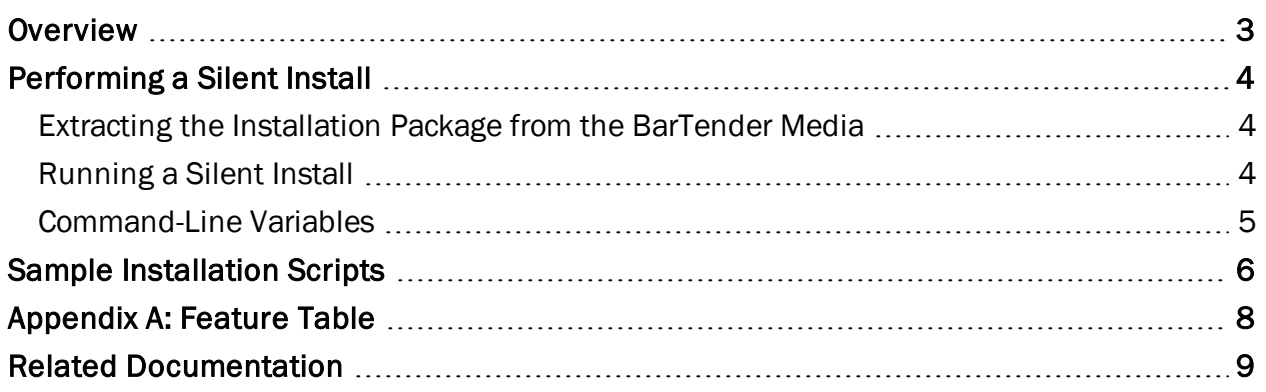

## <span id="page-2-0"></span>**Overview**

BarTender administrators can use the silent install command line to install Seagull Scientific products on computers in their network automatically with minimal or no user interface. This command line can also be used to build scripts to install Seagull Scientific products on multiple computers or to install Seagull Scientific products as part of an independent software vendor (ISV) installer package.

## <span id="page-3-0"></span>Performing a Silent Install

You can use the silent install command-line parameters to define the products and features that are installed. You have the option of installing BarTender, BarTender with Print Portal, or Administrative Console as a stand-alone application with the BarTender Licensing Service (BLS) for administering product key codes (PKCs) on your network.

#### <span id="page-3-1"></span>*Extracting the Installation Package from the BarTender Media*

- 1. Use Windows Explorer to browse to the contents of the BarTender media.
- 2. Copy the contents of the BT32 or BT64 folder to your hard disk.

The folder that you copy the contents from varies depending on whether you are running a 32-bit or 64-bit version of BarTender. For more information, refer to the *32-bit and 64-bit BarTender* white paper:

<https://www.bartendersoftware.com/resources/white-papers/>

#### <span id="page-3-2"></span>*Running a Silent Install*

- 1. Open the Command Prompt window. To do this, follow these steps:
	- a. In Windows, on the desktop, click Search, and then enter the word run in the search box to open the **Run** dialog.
	- b. In the Run dialog text box, enter cmd, and then click OK.
- 2. Enter the command parameters that you want by using the following syntax, and then press Enter.

#### Silent Install Command Parameters Syntax

```
[InstallationPackage].exe FEATURE=[features] PKC=[product key code]
BLS=<address:port> PRINTPORTAL_ACCOUNT_PASSWORD=[password] INSTALLDIR=[file path]
INSTALLSQL=[true/false]
```
### <span id="page-4-0"></span>*Command-Line Variables*

 $\sim$ 

You can use the following variables to configure your BarTender installation.

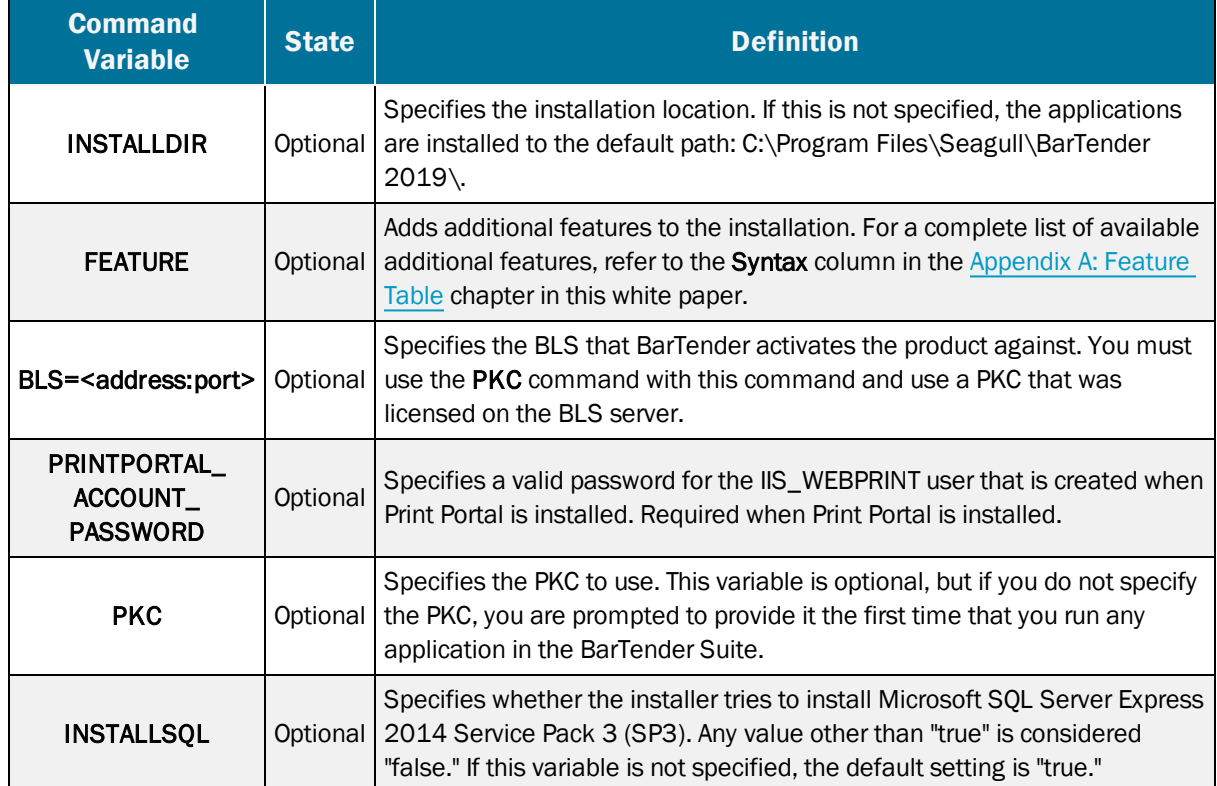

# <span id="page-5-0"></span>Sample Installation Scripts

i,

In all of the following scripts, you can use [InstallationPackage].exe instead of setup.exe. This is the file name of the downloaded BarTender file.

The following sample scripts perform a simple silent installation of the BarTender Suite. When you run BarTender for the first time after running one of these scripts, you are prompted to enter the product key code (PKC).

#### To perform a silent installation of the BarTender Suite, excluding Print Portal

setup.exe FEATURE=BarTender

#### To perform a silent installation of the BarTender Suite, including Print Portal

setup.exe FEATURE=PrintPortal PRINTPORTAL\_ACCOUNT\_PASSWORD=MyPassword

The following sample scripts perform a silent installation of the BarTender Suite and also activate the software. When you run BarTender for the first time after running one of these scripts, you are not prompted to enter the PKC.

#### To install and activate the BarTender Suite, excluding Print Portal

setup.exe FEATURE=BarTender PKC=xxxx-xxxx-xxxx-xxxx

#### To install and activate the BarTender Suite, including Print Portal

setup.exe FEATURE=PrintPortal PKC=xxxx-xxxx-xxxx-xxxx PRINTPORTAL\_ACCOUNT\_ PASSWORD=MyPassword

Larger organizations might prefer to use a centralized BarTender Licensing Service server to manage PKCs. The following sample script performs this configuration.

#### To install only Administration Console and the BarTender Licensing Service

setup.exe FEATURE=LicensingService PKC=xxxx-xxxx-xxxx-xxxx

After the centralized BLS server is configured, you can silently install other computers and configure them to use that server as a central activation and licensing service to manage your PKCs. To do this, use one of the following scripts (in these examples, the central BLS server is called "MyBLSServer," and the port number is 5160).

> For these scripts, you must provide a PKC that is registered on the central BLS server.

To install BarTender and have it use an already configured BarTender Licensing Service

```
setup.exe FEATURE=BarTender BLS=MyBLSServer:5160 PKC=xxxx-xxxx-xxxx-xxxx
```
To install BarTender, skipping the installation of SQL Server Express, and have BarTender use an already configured BarTender Licensing Service

```
setup.exe FEATURE=BarTender INSTALLSQL=false BLS=MyBLSServer:5160 PKC=xxxx-xxxx-
x \times x - x \times x
```
The following sample script performs a silent installation of BarTender to an alternative installation directory.

#### To install BarTender to an alternative installation directory (C:\My BarTender Software)

setup.exe FEATURE=BarTender INSTALLDIR="C:\My BarTender Software"

# <span id="page-7-0"></span>Appendix A: Feature Table

You can add or remove the following features by using the FEATURE command.

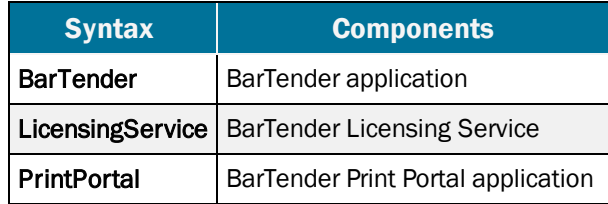

# <span id="page-8-0"></span>Related Documentation

#### White Papers

- <sup>l</sup> *BarTender Software Activation*
- <sup>l</sup> *Printer-Based Licensing*
- <sup>l</sup> *32-bit and 64-bit BarTender*

To view and download white papers, visit:

<https://www.bartendersoftware.com/resources/white-papers/>

#### Manuals

<sup>l</sup> *Getting Started with BarTender <https://support.seagullscientific.com/hc/categories/200267887>*

#### Other Resources

Please visit the BarTender website at *[https://www.bartendersoftware.com](https://www.bartendersoftware.com/)*.

Please visit the BarTender online Support Center at *<https://support.seagullscientific.com/>*.

• BarTender Version Upgrades (WEB) *<https://support.seagullscientific.com/hc/articles/360020811153>*

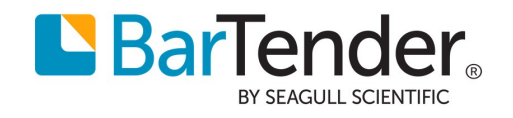